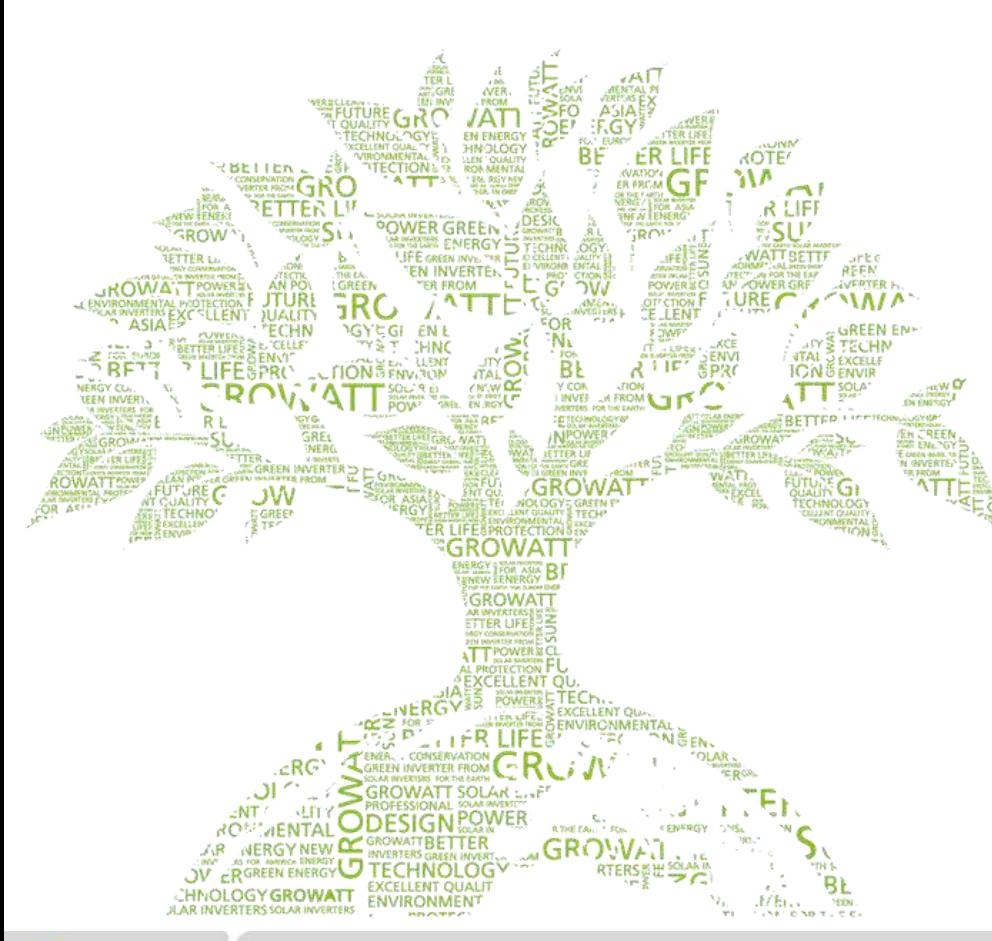

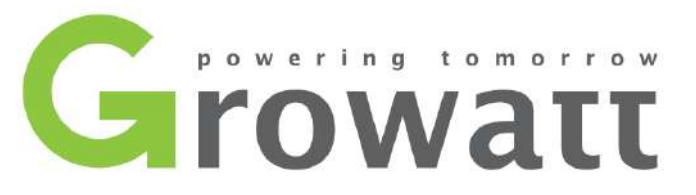

## **Guida all'installazione di Shine Wifi / Shine Wifi-X**

**Assistenza tecnica Italia 075 8087212**

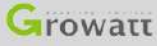

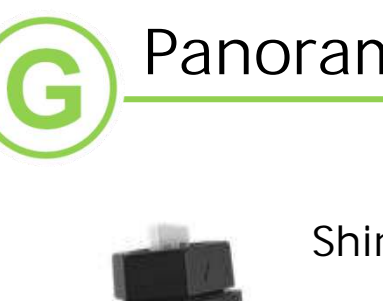

## **Panoramica dei Dispositivi**

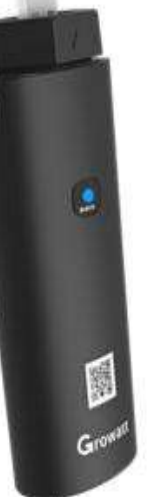

### **ShineWifi-X**

- 1.Porta USB, ShineWifi-X supporta tutti i modelli di inverter serie -X,e serie MAX.
- 2. LED indicatore a 3 colori (RGB).
- 3.Tasto di Reset/Configurazione
- 4.Codice QR .
- 5.Codice a barre.

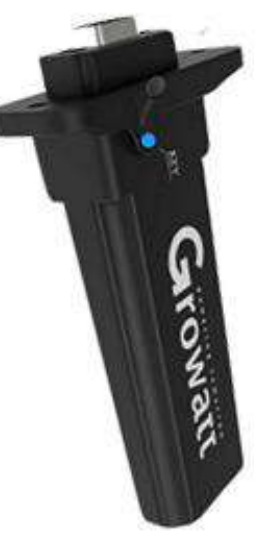

#### **ShineWifi**

- 1.Porta RS232, ShineWifi supporta tutti gli inverter con interfaccia RS232 .
- 2.LED indicatore a 3 colori (RGB) sotto il tappino in gomma.
- 3.Tasto di Reset/Configuarzione sotto il tappino in gomma.
- 4.Codice a barre.

#### **Note:**

**① ShineWifi-X compatibile con router WiFi 2,4GHz e router doppia banda 2,4GHz e 5GHz . ② ShineWifi compatibile con router WiFi 2,4GHz.**

**③ Il Monitoraggio non supporta router WiFi singola banda 5GHz.**

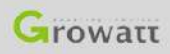

## **Indicatori sul Monitoraggio**

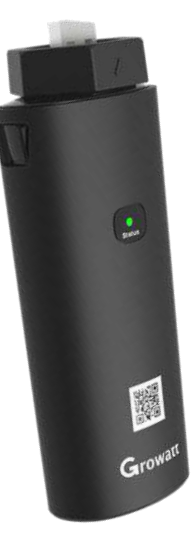

Entrambe i Monitoraggi ShineWifi-X and ShineWifi hanno gli stessi codici luminosi.

1.Rosso lampeggiante. Stato di inizio configurazione.

2.Blue fisso.

Il Monitoraggio sta avviando l'hotspot, in attesa di utilizzare il metodo della modalità AP.

3.Blue lampeggiante.

Il Monitoraggio si è collegato al router e al server..

4.Verde fisso.

 Connessione non riuscita, rete WiFi non è a 2,4 GHz. Nome / password Wifi errati o in modalità AP. Il segnale Wifi è troppo debole.

5.Verde Lampeggiante.

Il Monitoraggio è collegato al router, ma il router non ha accesso a Internet.

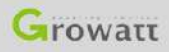

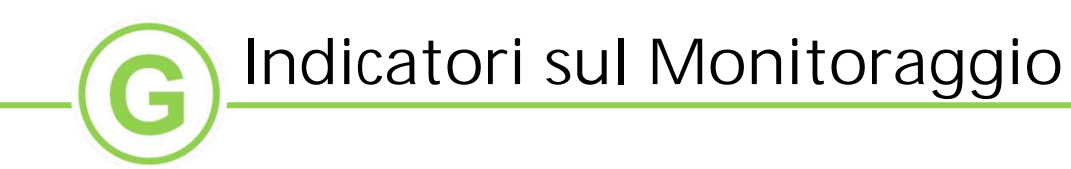

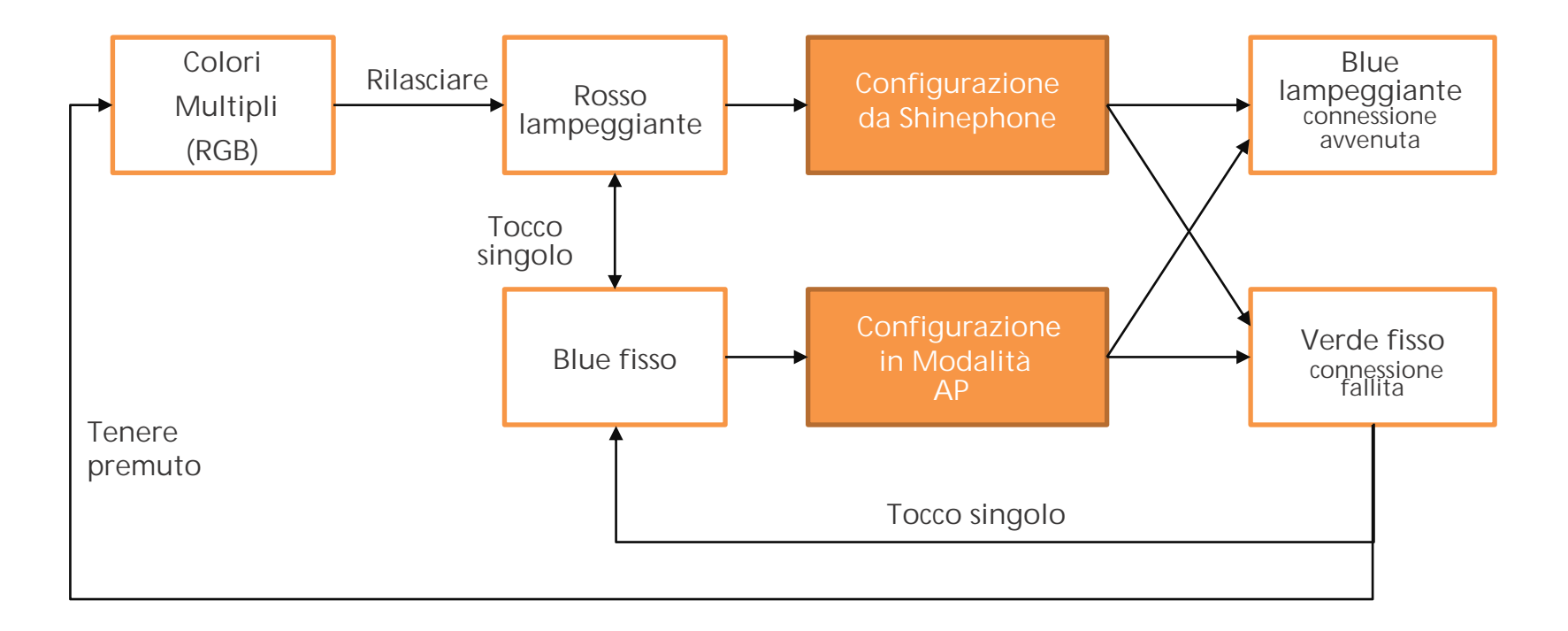

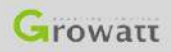

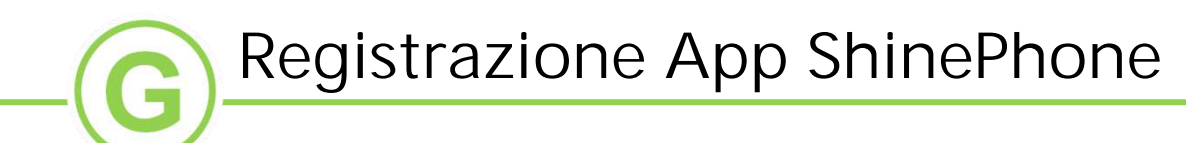

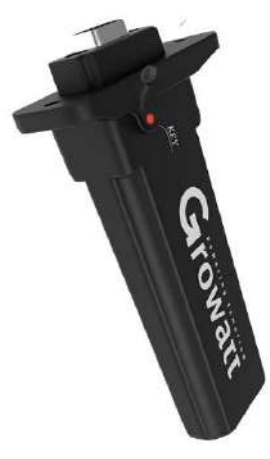

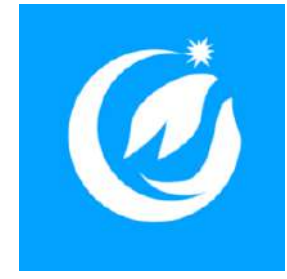

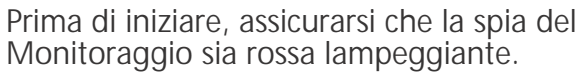

Assicurarsi che il proprio dispositivo mobile sia connesso ad una rete Wi-Fi a 2,4 Ghz e aprire l'app ShinePhone

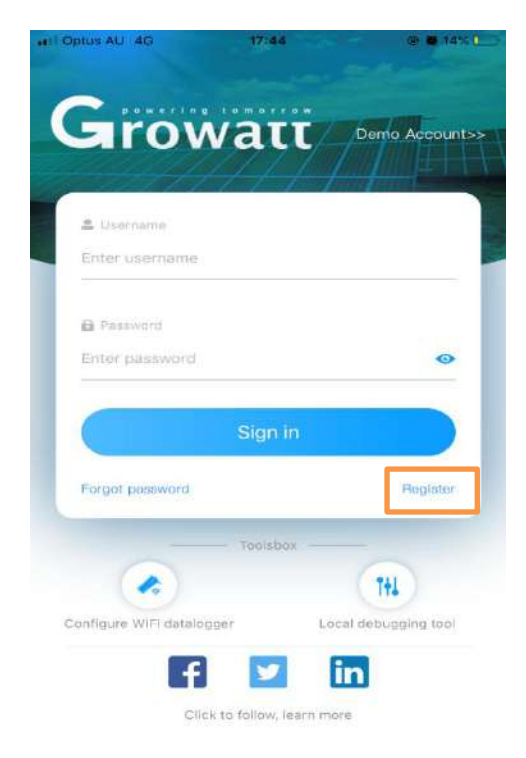

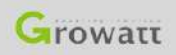

## **Registrazione App ShinePhone**

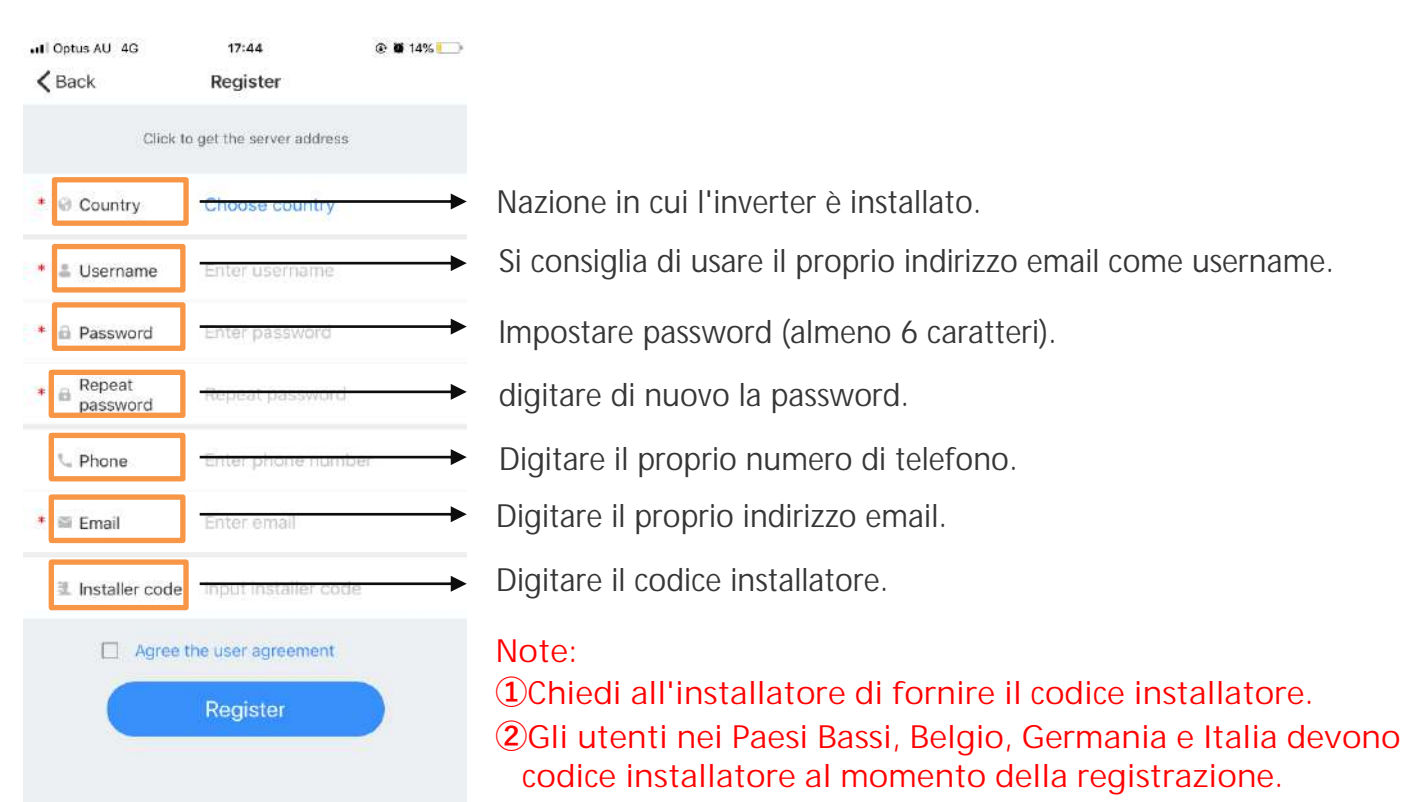

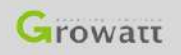

Ġ,

**inserire il** 

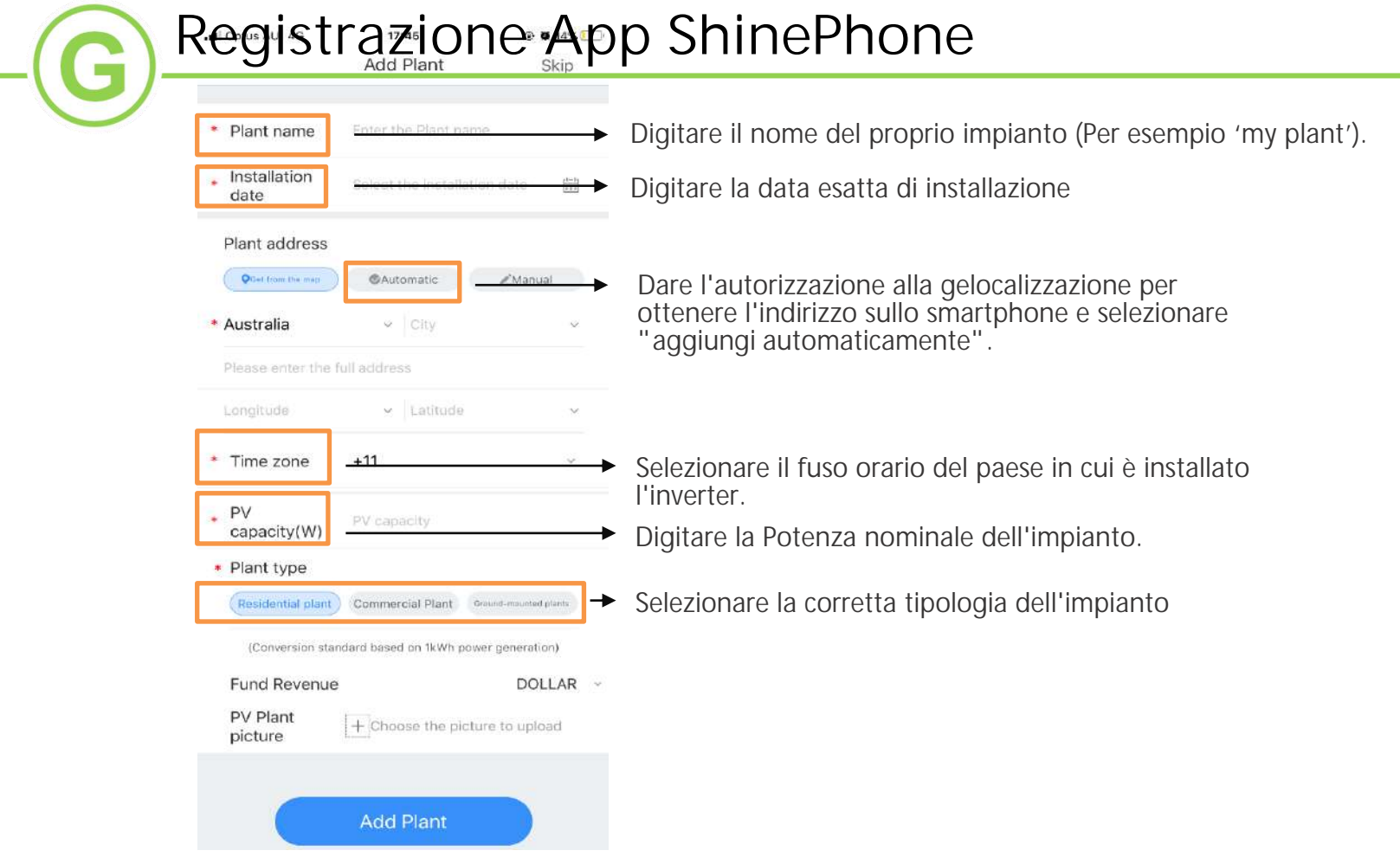

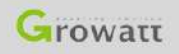

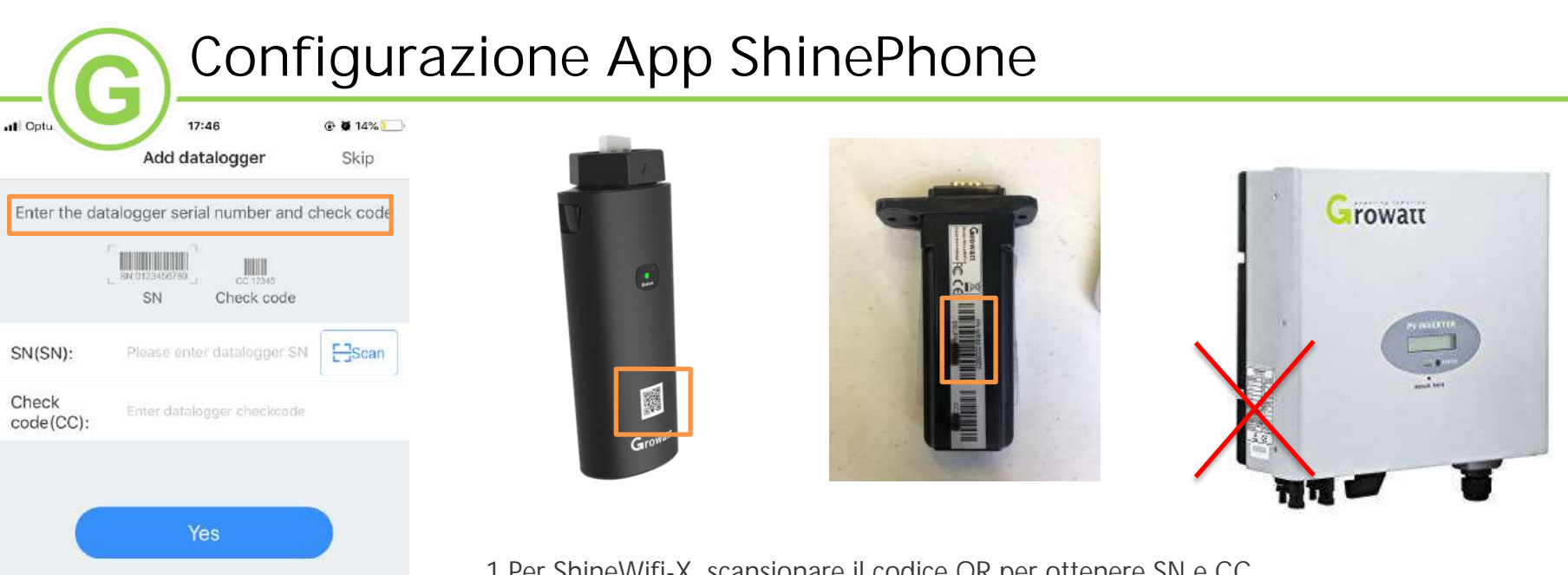

Add 3-party device >>

1.Per ShineWifi-X, scansionare il codice QR per ottenere SN e CC. 2.Per ShineWifi, scansionare il codice a barre sulla parte posteriore per ottenere SN e CC.

#### Note:

①Schermare la luce del sole durante la scansione del codice .

②Il numero di serie sull'inverter è diverso da quello del Monitoraggio. Il numero di serie (SN) da inserire è quello del Monitoraggio.

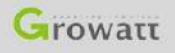

## **Configurazione App ShinePhone (Metodo 1)**

all Optus AU 4G  $17:48$ @ 8 14%

Select router connection mode of datalog...

Please determine the frequency band of the router. Please select mode 1 for 2.4G band. Select mode 2 for 2.4G+5G dual-band. The datalogger does not support single-band 5G router. (You can enter the router's built-in page to view the current band of the router)

JŠ,

Method1: 2.4GHz

Selezionare il metodo corrispondente alla singola banda WiFi da 2,4GHz.

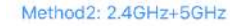

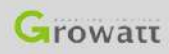

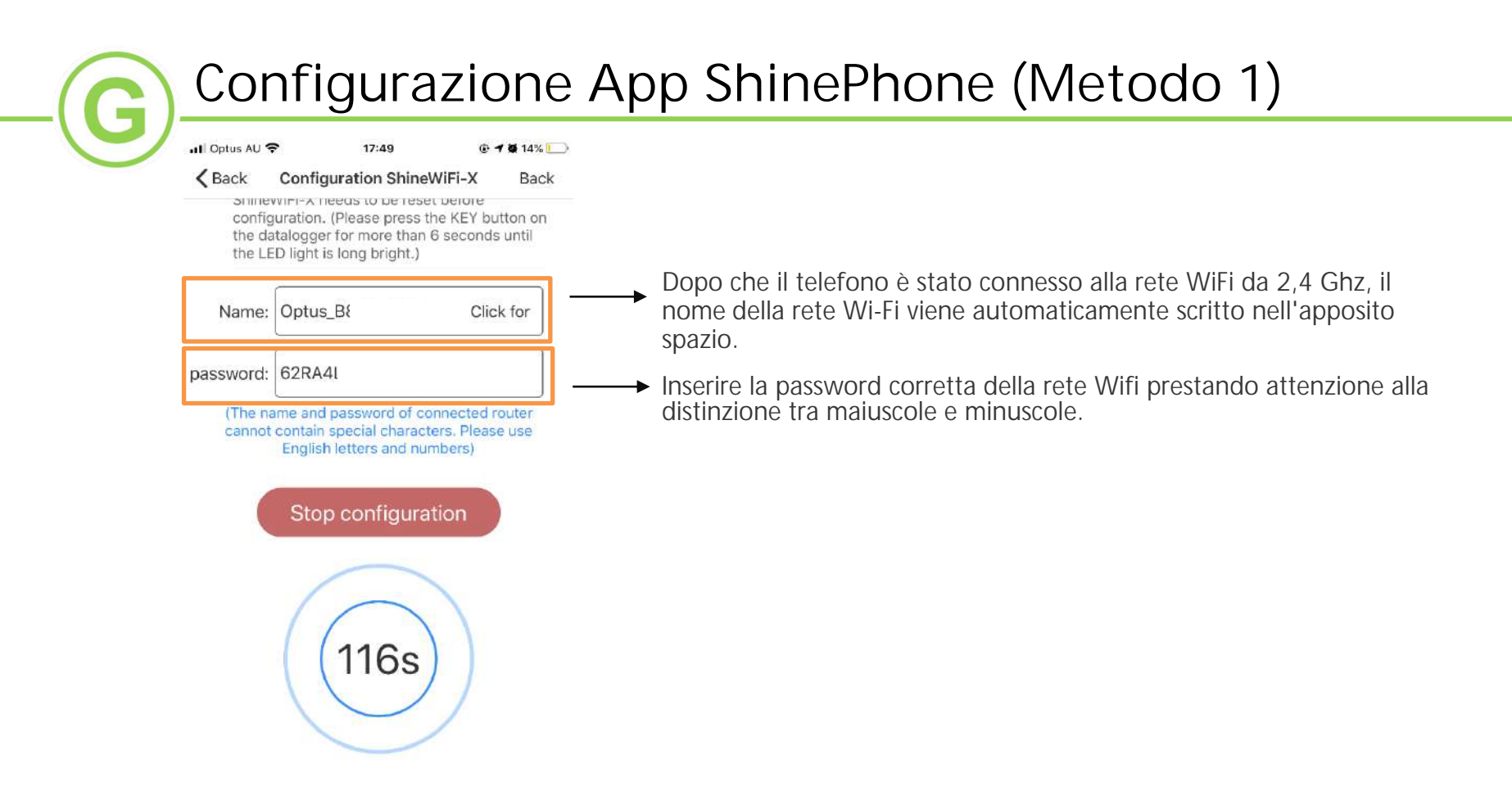

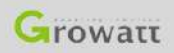

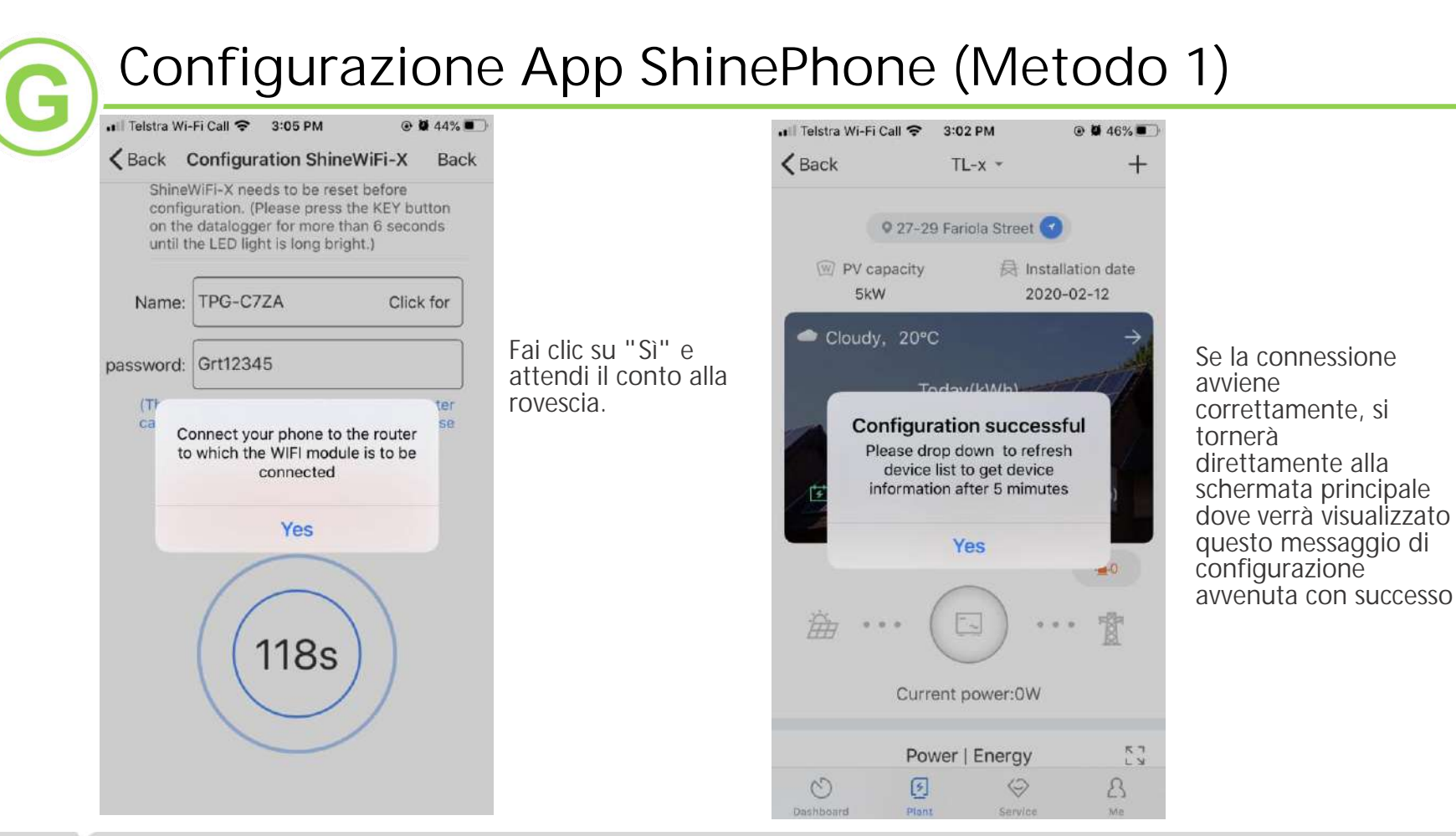

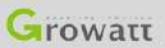

all Optus AU 4G  $17:48$ @ **@** 14%

Select router connection mode of datalog...

Please determine the frequency band of the router. Please select mode 1 for 2.4G band. Select mode 2 for 2.4G+5G dual-band. The datalogger does not support single-band 5G router. (You can enter the router's built-in page to view the current band of the router)

#### Method1: 2.4GHz

Method2: 2.4GHz+5GHz

Selezionare il metodo corrispondente alla doppia banda WiFi da 2,4 GHz + 5 GHz.

Il Monitoraggio non supporta la WiFi a singola banda da 5GHz (puoi accedere alla pagina integrata del router per visualizzare e modificare la banda su cui il router lavora).

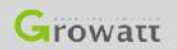

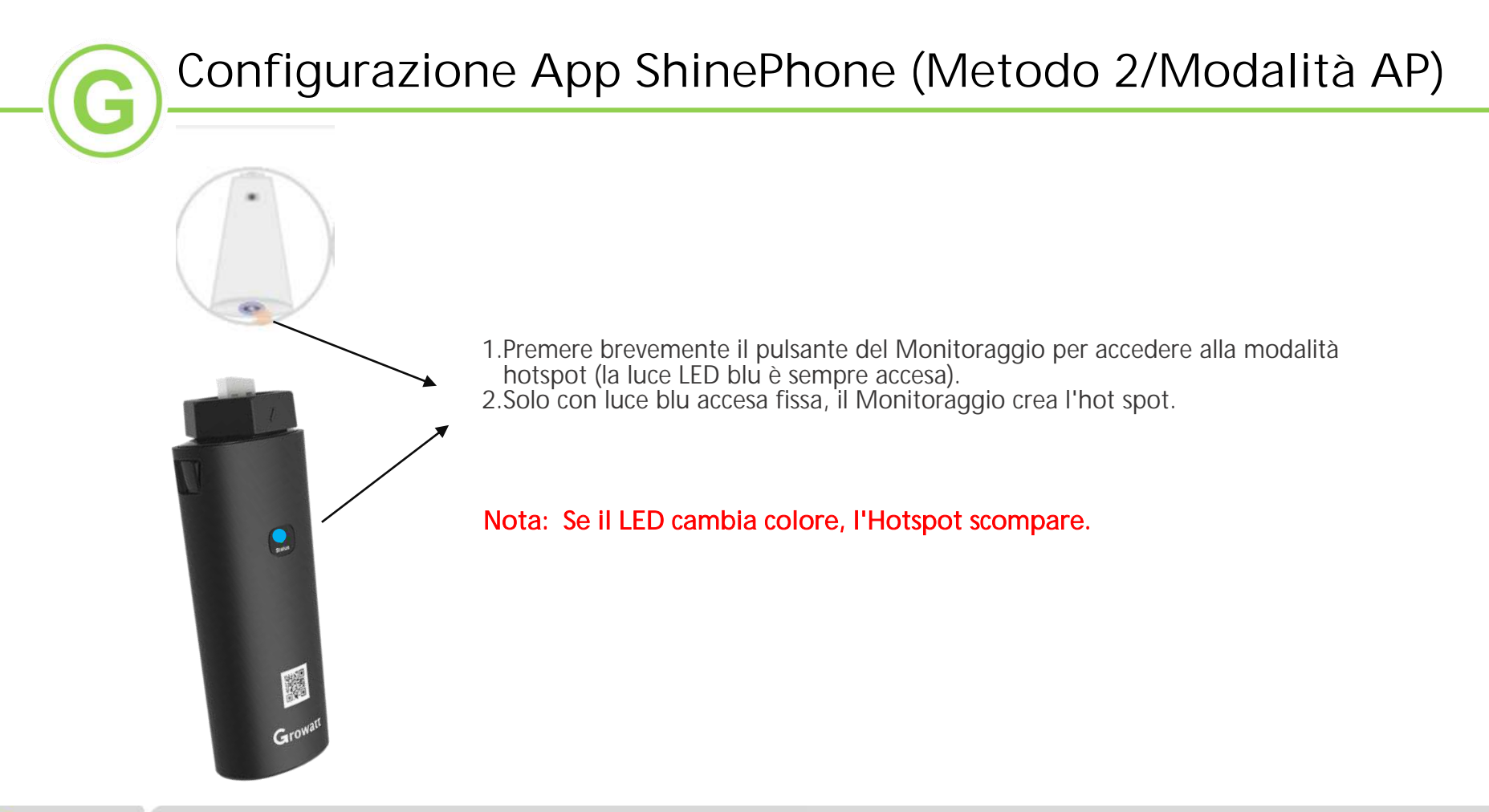

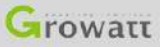

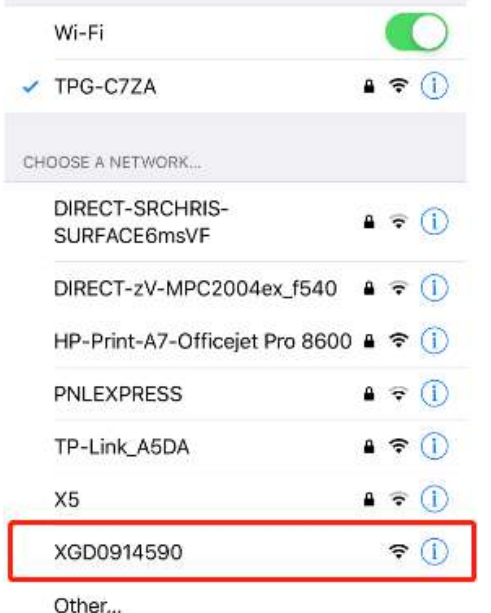

1.Dallo smartphone accedere all'interfaccia Impostazioni Wifi.

2. Trovare e collegare l'hotspot con lo stesso nome del numero seriale del Monitoraggio.

#### Note:

①Nella fase di connessione a questo hotspot, potrebbe comparire l'avviso "rete non sicura" o "rete senza accesso a inetrnet", "se si continua a connettersi a questa rete ". Verificare che lo smartphone sia sempre collegato al segnale hotspot del Monitoraggio.

②A causa delle diverse impostazioni di sicurezza di ciascuno smartphone, la connessione all'hotspot potrebbe interrompersi perchè la connessione verrebbe commutata su una rete Wifi con accesso a internet . Riconnettersi quindi all'all'hotspot del Monitoraggio.

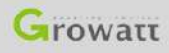

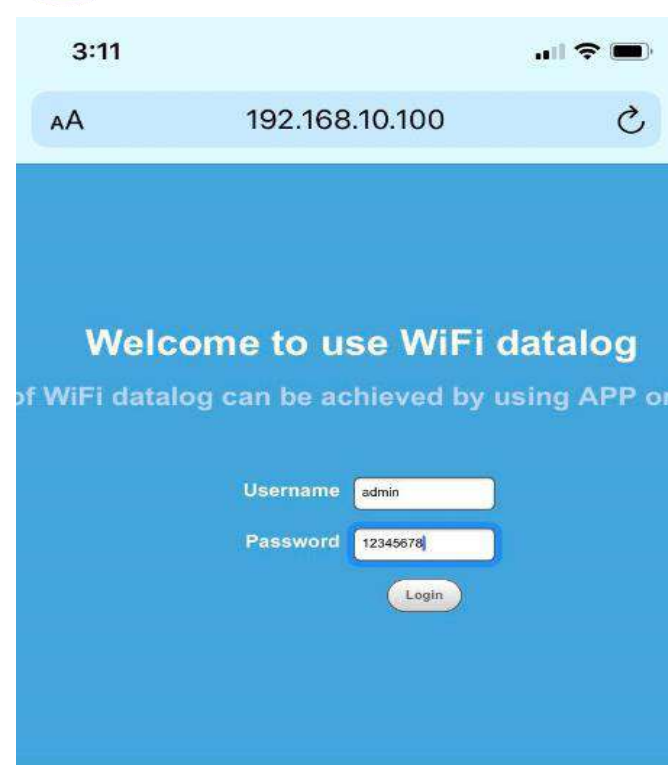

- 1.Si prega di aprire un browser web ( per esempio Google Chrome) e inserire l'indirizzo IP: 192.168.10.100
- 2.Con riferimento all'interfaccia mostrata nell'immagine a sinistra inserire nome utente (username) e password:
	- 3. Il nome utente è "admin".
	- 4. La Password è "12345678".
- 5.Cliccare 'Login'.

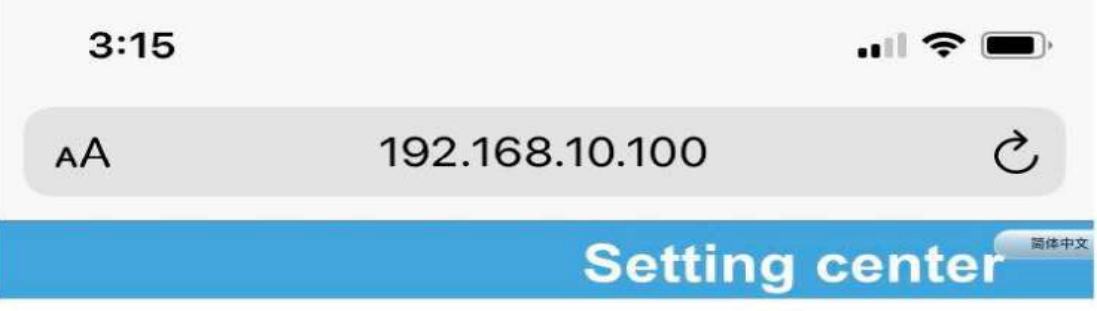

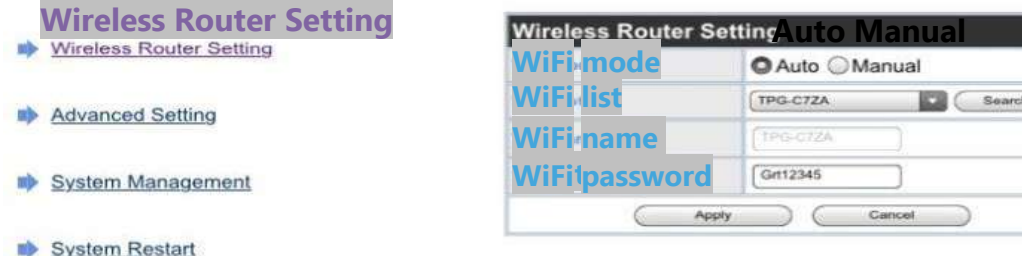

1.Per procedere in modalità'Auto'.

- 1.1 Scegliere "Auto". Fare clic su "Search", al termine della ricerca, selezionare il nome della rete Wi-Fi di casa e quindi inserire la password.
- 1.2 Verificare bene di aver inserito la password corretta.
- 1.3 Fare clic su "Apply" se si è sicuri che il nome e la password sono corretti.

2.Per procedere con modalità'Manuale".

- 2.1 Immettere manualmente il nome della rete WiFi a doppia banda (2,4GHz+5GHz) o di quella a singola banda da 2,4GHz e la password.
- 2.2 Verificare bene di aver inserito il nome della rete Wifi e della password corretti.
- 2.3 Fare clic su "Apply" se si è sicuri che il nome e la password sono corretti.

Logout

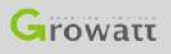

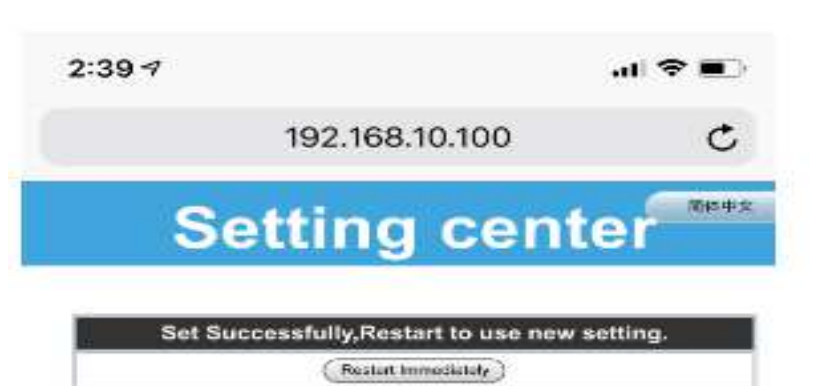

#### 1.Quando il sito Web passa alla pagina come quella riportata qui a sinistra, fare clic su "Restart Immediately".

2.Controllare il LED indicatore, una luce blu lampeggiante indica che il Monitoraggio è collegato. La luce verde fissa indica invece che il Monitoraggio non è collegato.

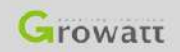

**Configurazione App ShinePhone (Metodo 2/Modalità AP)**

## **Riconfigurazione tramite App Shinephone**

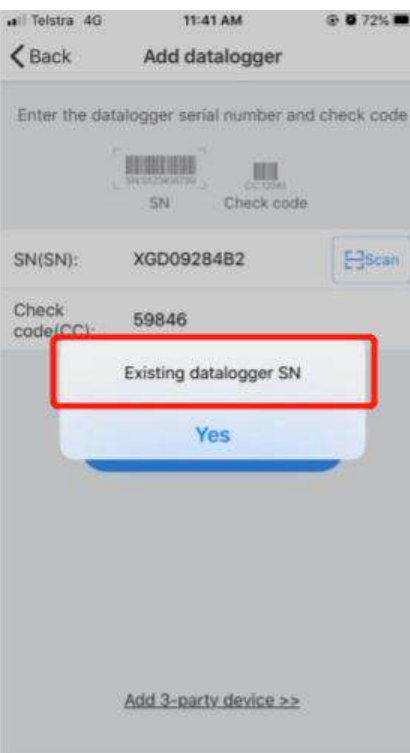

1.Se durante il processo di aggiunta di un Monitoraggio viene visualizzato "SN Datalogger" esistente

2. Consultare le pagine 19 e 20 per riconfigurare il Monitoraggio.

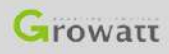

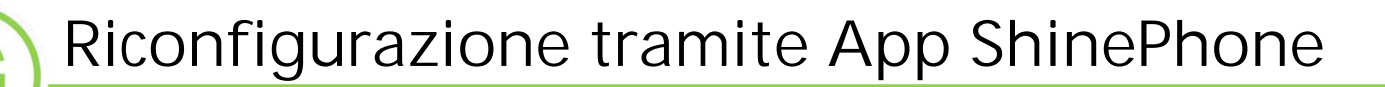

#### Selezionare la lista degli impianti Selezionare l'impianto di interesse

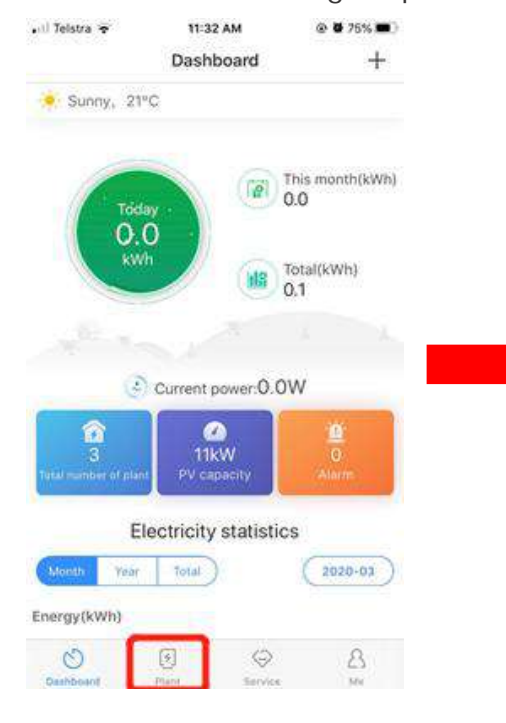

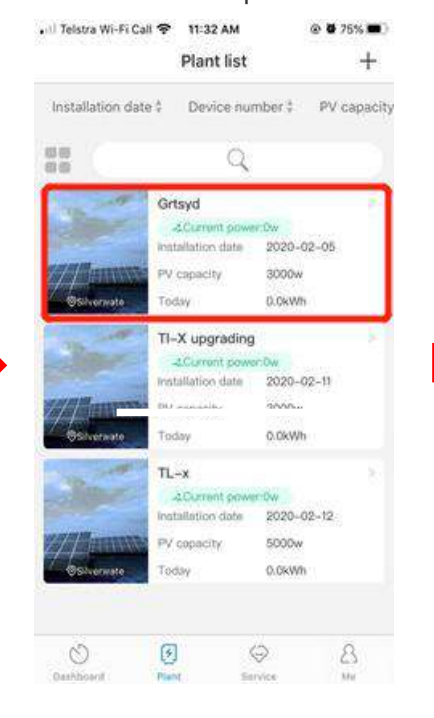

#### Selezionare il simbolo + nella parte in alto a destra

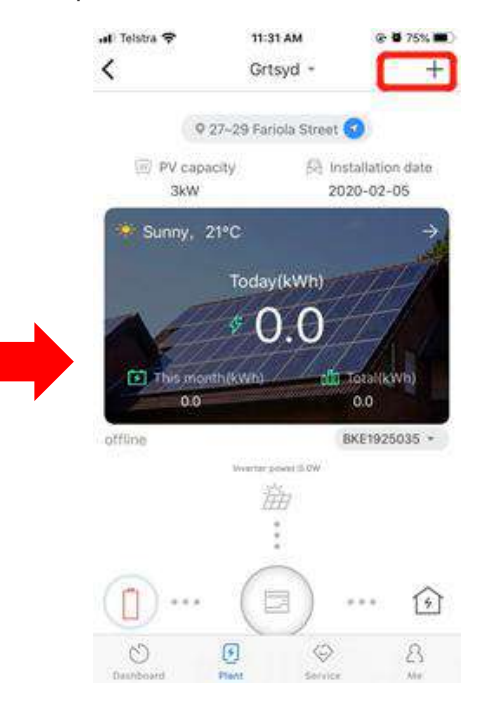

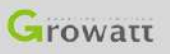

## **Riconfigurazione tramite App ShinePhone**

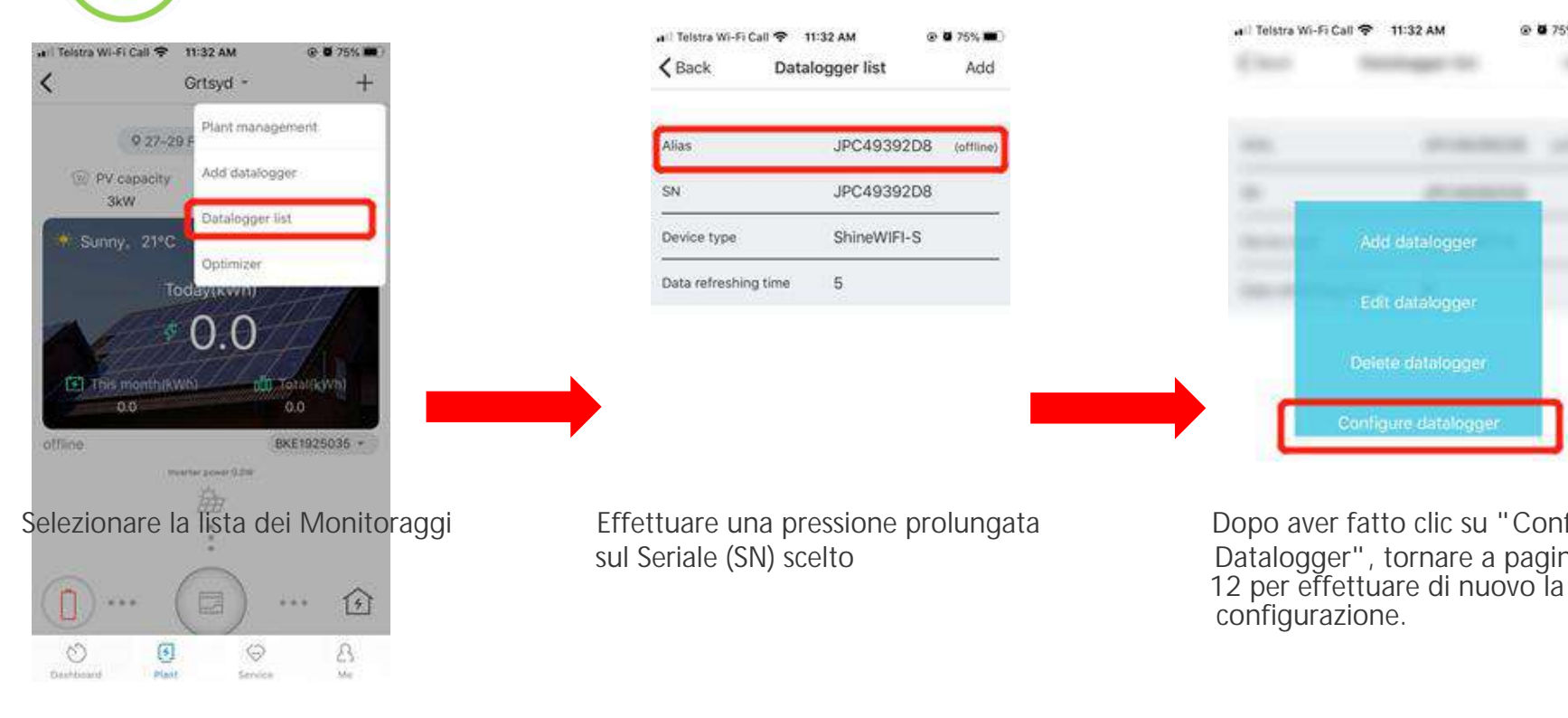

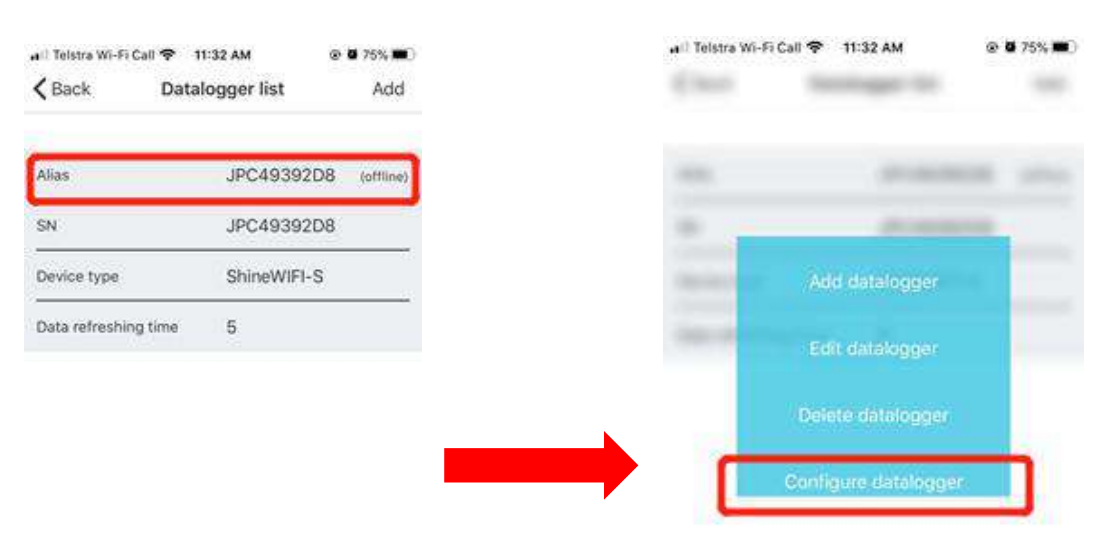

Selezionare la lista dei Monitoraggi enterifictuare una pressione prolungata compo aver fatto clic su "Configura sul Seriale (SN) scelto **bullet in the Catalogger**", tornare a pagina 9 o

configurazione.

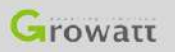

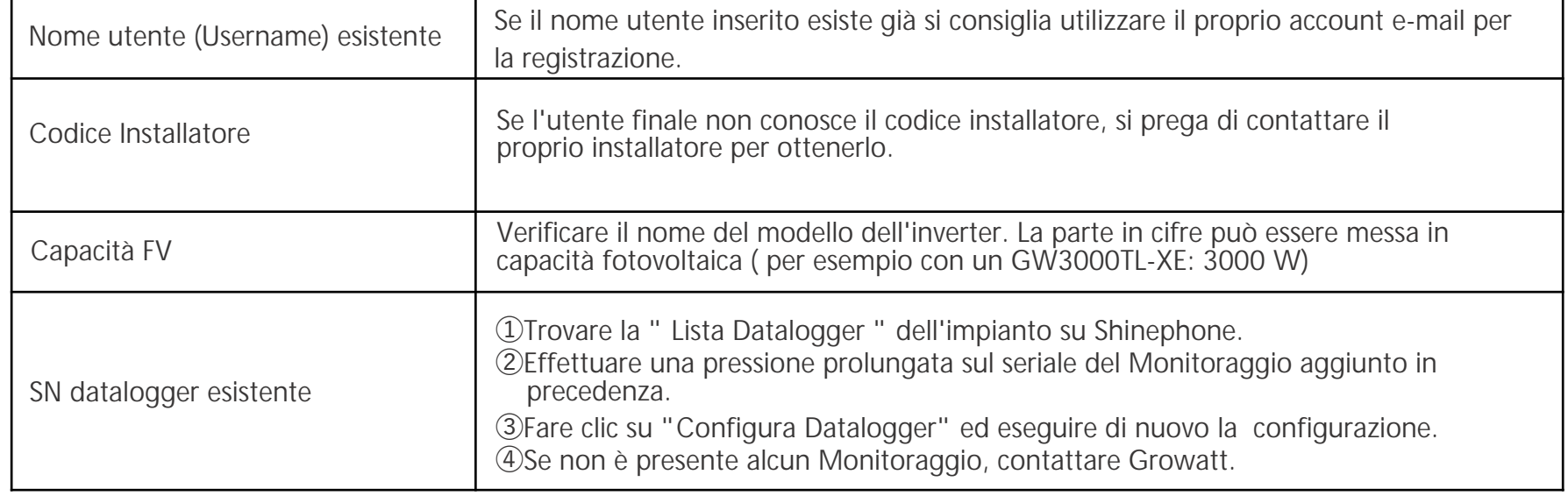

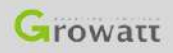

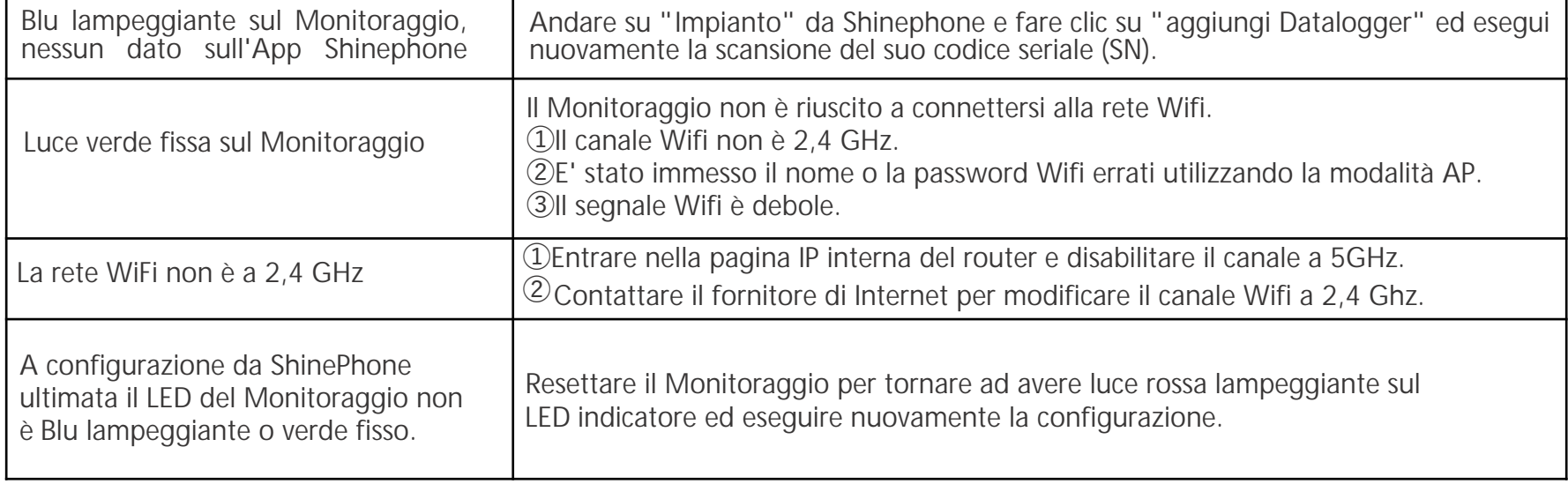

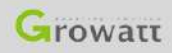

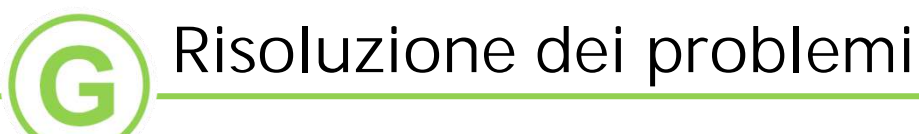

Non si riesce ad aprire Il centro impostazioni della modalità AP.

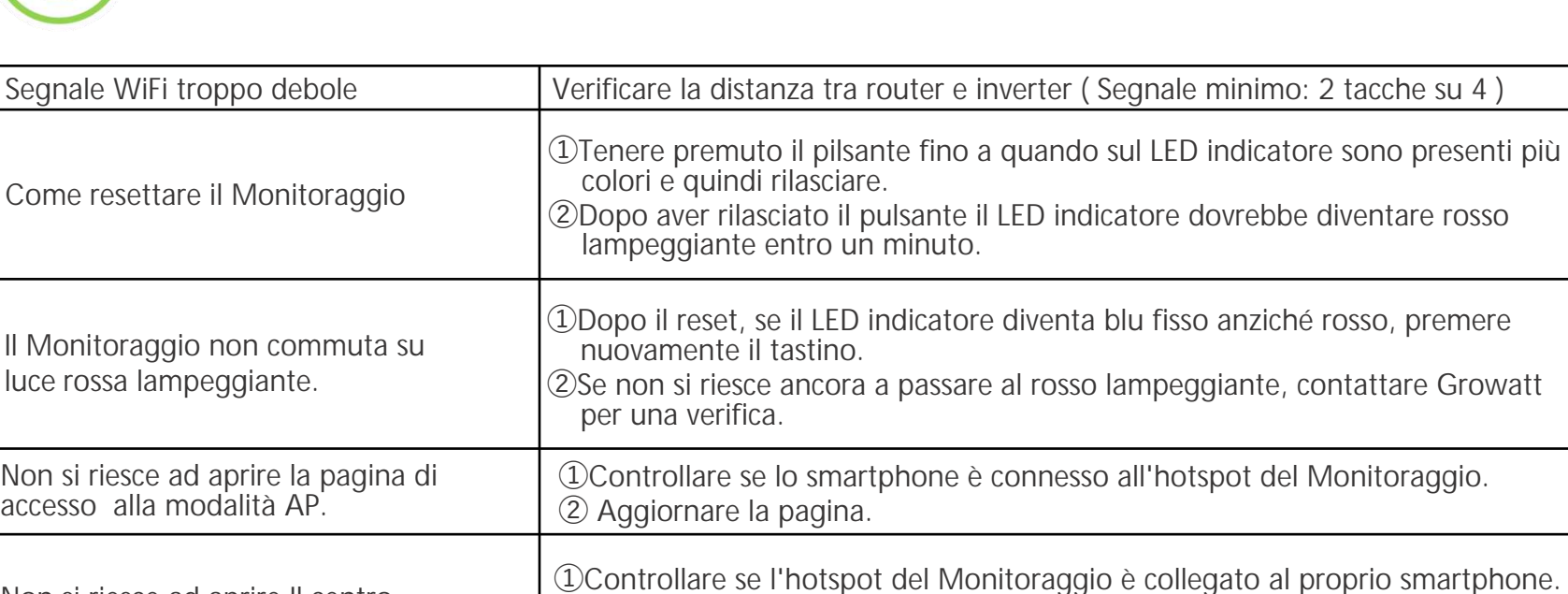

② Aggiornare la pagina.

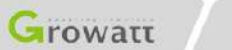

③ Resettare il Monitoraggio e ripetere l'operazione dall'inizio.

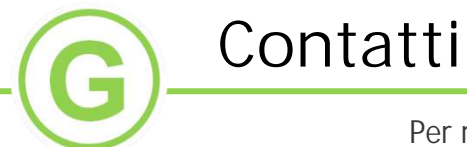

 Per richieste di garanzia o supporto tecnico, contattare il nostro Centro di Assistenza:

Quartier generale: Assistenza telefonica:+86 755 27471942 Email: service@ginverter.com Growatt New Energy Technology Co.,Ltd Indirizzo: Building B, Jiayu Industrial Zone, 28 Guangming Road, Longteng Community, Shiyan, Baoan District, Shenzhen

#### Growatt Italia:

T:+39 075 8087212 ( 4 Linee) Email: rma@growatt.it

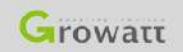

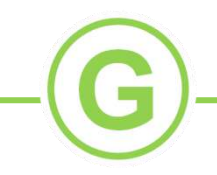

# Thank you

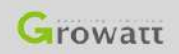

GROWATT NEW ENERGY TECHNOLOGY CO., LTD - Powering Tomorrow 25